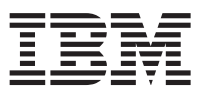

Ce document récapitule les étapes d'installation et présente les caractéristiques les plus courantes marquant le bon état d'IBM WebSphere DataPower XC10 Appliance. Pour obtenir la version la plus récente de ces informations ainsi que les instructions complètes d'installation, reportez-vous au centre de documentation : [http://publib.boulder.ibm.com/infocenter/wdpxc/v2r0/index.jsp.](http://publib.boulder.ibm.com/infocenter/wdpxc/v2r0/index.jsp)

## **Démarrage rapide : installation du matériel de l'appliance**

Pour commencer à utiliser l'appliance, vous devez l'installer dans l'armoire, configurer l'accès à l'appliance, lancer l'interface utilisateur et vérifier l'état opérationnel de l'appliance.

## **Avant de commencer**

Avant de définir la configuration de base, rassemblez les informations suivantes :

- v l'utilisation de ports Ethernet 1 Gigabit ou 10 Gigabit pour votre grille de données. Vous devez utiliser soit uniquement des ports 1 Gigabit soit uniquement des ports 10 Gigabit. Connectez le port de gestion à MGMT0.
- v les adresses IP des interfaces Ethernet pour l'accès à la gestion et l'utilisation de la grille de données,
- v l'adresse IP des passerelles par défaut (routeurs) prenant en charge les sous-réseaux des interfaces Ethernet,
- v l'adresse IP des services réseau (SSH, Telnet, etc.).

Passez en revue les autres éléments de la configuration système requise dans le centre de documentation.

## **Procédure**

- 1. Installez physiquement l'appliance dans l'armoire.
	- **Important :** N'essayez pas d'ouvrir physiquement le boîtier de l'appliance. L'ouverture du boîtier déclenche un incident de sécurité et l'appliance cesse de fonctionner. Elle doit alors être renvoyée à IBM® pour remise à neuf.
	- a. Déballez l'appliance avec précaution. Munissez-vous de tous les cordons d'alimentation fournis, des câbles série ainsi que des glissières.
	- b. Identifiez l'emplacement où installer l'armoire et vérifiez que l'espace situé au-dessus et au-dessous de l'appliance est suffisant pour la ventilation et la maintenance.
	- c. Solidarisez les glissières de montage.
	- d. Installez l'appliance sur les glissières et faites-la coulisser pour la mettre en place.
	- e. A l'avant de l'appliance, utilisez des câbles réseau pour connecter l'appliance à votre réseau. Vous devez connecter le port MGMT0. Utilisez soit les ports 1 Gigabit soit les ports 10 Gigabit. Les câbles Ethernet ne sont pas fournis.
	- f. Utilisez les cordons d'alimentation fournis pour connecter les alimentations électriques à des prises de courant.
	- g. A partir d'une console en série, établissez une connexion au connecteur CONSOLE à l'avant de l'unité, en utilisant une configuration avec 9600 baud 8N1 (8 bits par caractère, pas de parité, 1 bit d'arrêt) et sans contrôle de flux. Utilisez le câble série fourni pour cette connexion. Si votre console en série ne dispose pas d'un port série mais seulement d'un port USB, utilisez un adaptateur ou un câble USB-série. L'émulation de terminal recommandée sur la console en série est VT100.
- h. Appuyez sur le bouton de mise sous tension. Le voyant d'alimentation vert s'allume et la console en série s'affiche.
- i. L'invite de connexion s'affiche. Pour la configuration initiale de l'appliance, connectez-vous avec l'ID utilisateur et le mot de passe suivants : xcadmin/xcadmin.
	- **Important :** N'égarez pas l'ID utilisateur et le mot de passe xcadmin. Si vous égarez ces informations, vous ne pouvez pas vous reconnecter à l'appliance et vous devez renvoyer l'appliance à IBM pour remise à neuf, ce qui supprime toutes les données de l'appliance. Pour garantir l'accès à l'ID utilisateur et au mot de passe xcadmin, pensez à configurer un serveur SMTP et une adresse électronique de manière à pouvoir réinitialiser le mot de passe xcadmin.
- 2. Configurez l'appliance pour y accéder avec la console en série. Un assistant vous guide tout au long de la procédure d'acceptation des contrats de licence et de configuration des ports Ethernet.
- 3. Mettez à jour le microprogramme de votre appliance avec la dernière version. Pour plus d'informations, voir la rubrique relative à la mise à jour du microprogramme dans le centre de documentation.
- 4. Suite à la mise à niveau du microprogramme, exécutez la commande start-progress pour surveiller la progression du démarrage de l'appliance. Lorsque cette commande renvoie STARTED, l'appliance peut être utilisée.
- 5. Lancez l'interface utilisateur.
	- a. Dans la barre d'adresses du navigateur Web, saisissez les informations d'URL et de port définies lors de l'initialisation de l'unité. Vous pouvez utiliser l'adresse IP que vous avez définie ou le nom d'hôte correspondant à l'adresse IP, par exemple : https://myXC10.ibm.com. Utilisez le protocole HTTP sécurisé (HTTPS).
	- b. Entrez xcadmin dans la zone **User**.
	- c. Entrez le mot de passe correspondant dans la zone **Password**. Ce mot de passe correspond initialement à xcadmin.
	- d. Cliquez sur **Log In**. Pour vous déconnecter, cliquez sur **Log Out**.
	- Si la page Welcome s'affiche, l'authentification du compte xcadmin local a abouti.
- 6. Vérifiez les états opérationnels de l'appliance.
	- v Le voyant d'alimentation vert situé à l'avant de l'appliance est allumé.
	- v Le voyant d'anomalie ambre situé à l'avant de l'appliance est éteint.
	- v Le voyant de mise en cache vert situé à l'avant de l'appliance est allumé.
	- v Le voyant d'anomalie de mise en cache ambre situé à l'avant de l'appliance est éteint.
	- v L'affichage LCD (liquid crystal display) situé à l'avant de l'appliance indique l'édition et la version du produit.

Pour obtenir un diagramme présentant l'emplacement de chacun de ces voyants sur l'appliance, voir la rubrique relative aux spécifications matérielles dans le centre de documentation. En cas de problème ou de question, contactez le support IBM. Accédez à la page suivante : [http://www-947.ibm.com/support/entry/portal/overview/software/websphere/](http://www-947.ibm.com/support/entry/portal/Overview/Software/WebSphere/WebSphere_DataPower_XC10_Appliance) [websphere\\_datapower\\_xc10\\_appliance.](http://www-947.ibm.com/support/entry/portal/Overview/Software/WebSphere/WebSphere_DataPower_XC10_Appliance)

## **Première édition - juin 2011**

Réf. US : 46N5704

LE PRESENT DOCUMENT EST LIVRE EN L'ETAT SANS AUCUNE GARANTIE EXPLICITE OU IMPLICITE. IBM DECLINE NOTAMMENT TOUTE RESPONSABILITE RELATIVE A CES INFORMATIONS EN CAS DE CONTREFACON AINSI QU'EN CAS DE DEFAUT D'APTITUDE A L'EXECUTION D'UN TRAVAIL DONNE.

Ce document est mis à jour périodiquement. Chaque nouvelle édition inclut les mises à jour. Les informations qui y sont fournies sont susceptibles d'être modifiées avant que les produits décrits ne deviennent eux-mêmes disponibles. En outre, il peut contenir des informations ou des références concernant certains produits, logiciels ou services non annoncés dans ce pays. Cela ne signifie cependant pas qu'ils y seront annoncés.

Pour plus de détails, pour toute demande d'ordre technique, ou pour obtenir des exemplaires de documents IBM, référez-vous aux documents d'annonce disponibles dans votre pays, ou adressez-vous à votre partenaire commercial.

Vous pouvez également consulter les serveurs Internet suivants :

- v [http://www.fr.ibm.com \(serveur IBM en France\)](http://www.fr.ibm.com)
- [http://www.can.ibm.com \(serveur IBM au Canada\)](http://www.can.ibm.com)
- v [http://www.ibm.com \(serveur IBM aux Etats-Unis\)](http://www.ibm.com)

*Compagnie IBM France Direction Qualité 17, avenue de l'Europe 92275 Bois-Colombes Cedex*

© Copyright IBM France 2011. Tous droits réservés.

**© Copyright IBM Corporation 2011.**

(1P) P/N: 46N5704

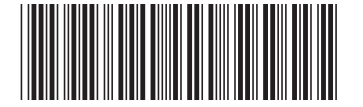